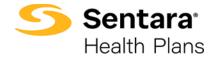

**Purpose:** To outline the functionality available to Employers and Benefit Administrators when accessing e3 Web Enrollment to manage members and to give insight into the process for Brokers.

After you login, the Sentara Health Plans landing page displays. Under the **Quote, Enroll, and Manage** Section on the left, click on **Enroll in Benefits** to take you to the e3 Web Enrollment homepage.

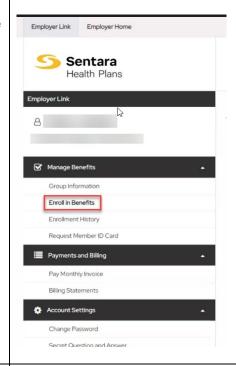

Click on **Dashboard** at the top or in the middle of the page to be taken to the Dashboard with all the reports.

Click on **Get Started** or **Group Details** to be taken to the **Groups Details** page.

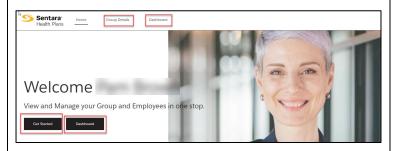

The **Dashboard** serves as the work queue.

Each section's metrics are viewable as a report format by clicking **View Report** at the bottom left of each dashboard.

For the metrics contained in items 1 and 4, click on the circle graph or bar graph to view details and engage in specific tasks.

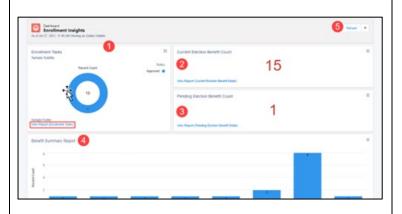

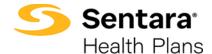

The **Group Details** page provides high-level information about all the Groups to which you have access.

To view or edit a group, click **View Group/Subgroup** on the **Actions** dropdown arrow to the right of each Group's row.

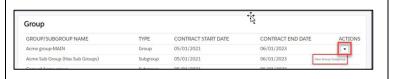

You will be taken to the **Group Demographics** page where you can:

- 1. View high level group information
- 2. View group demographics
- 3. Engage in enrollment tasks
- 4. Approve transactions
- 5. View enrollment insights
- View group contacts, including benefits administration, billing, and general contacts
- 7. View employee classes
- 8. View a list of members
- 9. Add a new subscriber
- Modify existing subscriber information (by clicking the Actions arrow at the far right of the row)

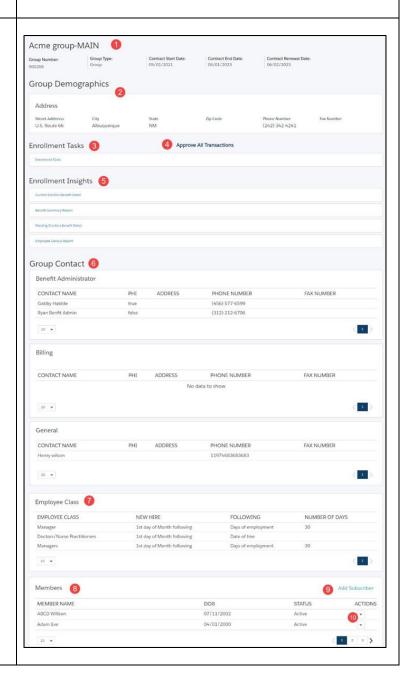

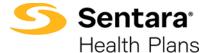

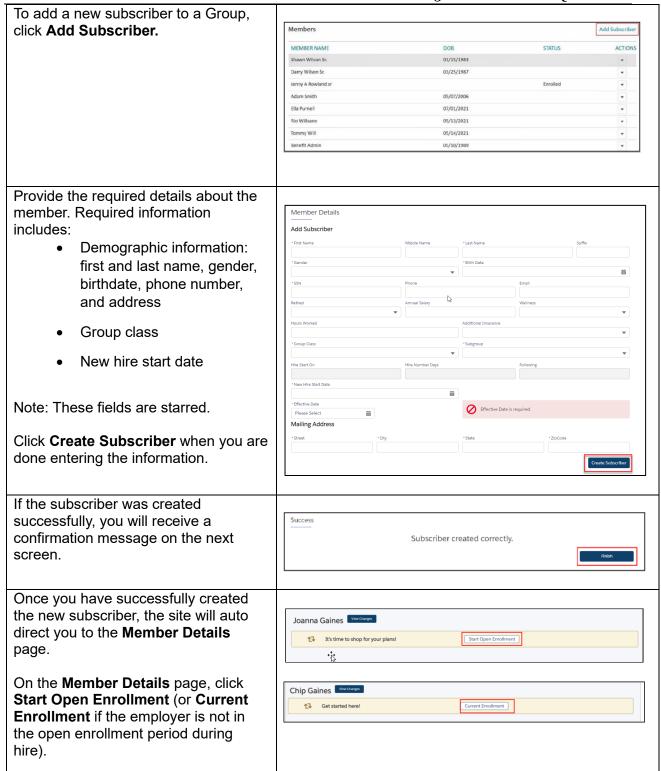

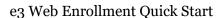

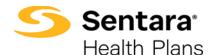

Confirm that the information on the **Edit Member Demographics** screen is correct, make any necessary edits, and click **Next**.

Note: You cannot edit the SSN and Effective Date. You must send an email request to <a href="mailto:e3">e3</a> inquiries@sentara.com to have these fields changed.

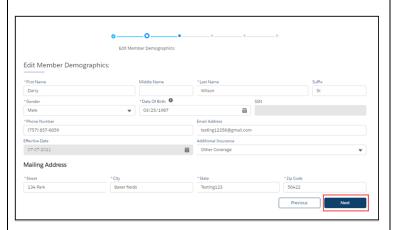

#### On this screen:

- To add dependents, click the box next to "Do you want to add dependents?". If you don't want to add dependents, skip to step 4 (click Next).
- 2. Provide the required information.
- 3. Provide the dependent's address.
  - If different from the primary subscriber, please type in the address and select their correspondence preference from the dropdown menu (either ID Card Only or All Correspondence).
  - If the address is the same as the primary subscriber, click the box by Address Same As Subscriber (below the address fields).
- 4. Click Next.

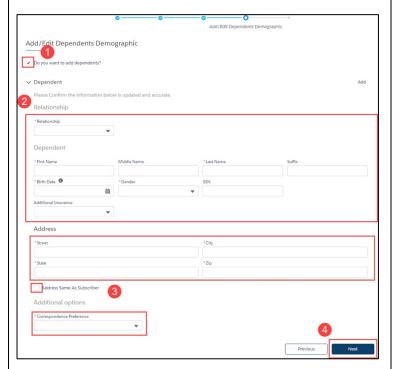

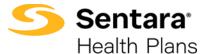

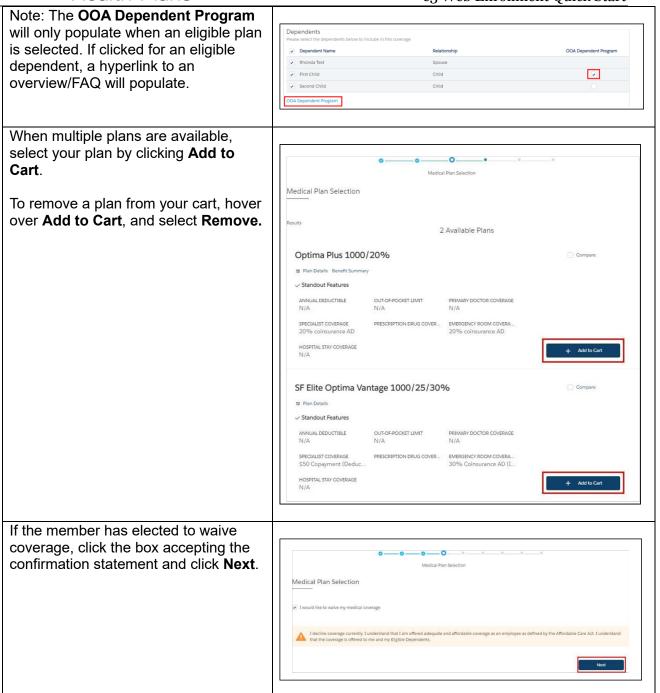

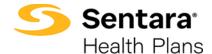

After completing all selections, you will have the opportunity to review your selections.

- If you'd like to edit selections, click Edit at the top of the screen. Please note that selecting this option will lead you to the first election opportunity.
- 2. You may also click **Previous** to return to the previous screen.
- 3. After reviewing, click **Enroll**.

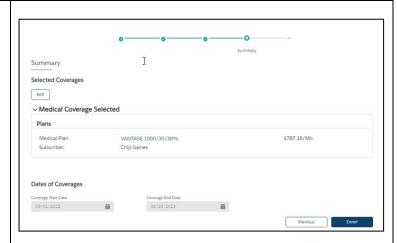

If all details have been updated successfully, you will receive a confirmation message on the next screen.

Click Finish.

To view a member's information, click on the arrow at the far right of the row under **Actions** and select **Member Details**.

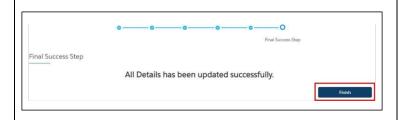

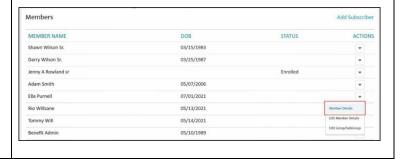

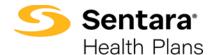

On the **Member Details** page, you can view:

- 1. Any pending changes that have been made
- 2. Pending plans
- 3. Current plans/enrollment information
- 4. Demographic information
- 5. Information about dependents

You can also update member details from this page by clicking **Update Member**.

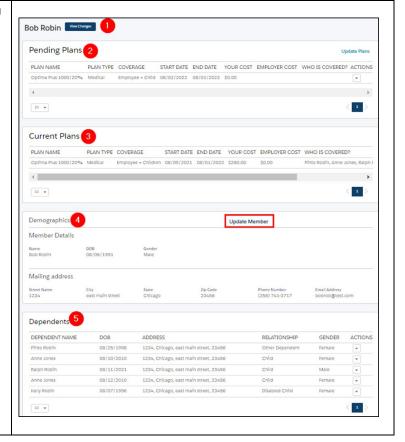

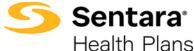

After clicking **Update Member**, a new window opens. Select Update **Member** to update the member demographics. Click Next. What would you like to do? The Edit Member Demographics page displays. Editable member information is Edit Member Demographics: featured in white blocks on the screen. Grayed out blocks of information are not editable. Male Email Address Note: You cannot edit the SSN nor the Effective Date. You must send an email Mailing Address request to e3 inquiries@sentara.com to have these fields changed. Previous Once you have completed your edits, click Next. Back on the **Member Demographic** page, to make edits due to a Life Sunshine Smith Vew Changes Event, such as birth, divorce, termination of coverage, etc., click Current Plans PLAN NAME PLAN TYPE COVERAGE START DATE END DATE YOUR COST EMPLOYER COST HSA CONTRIBUTIONS ACTIV **Update Member.** Equity Vantage 3000/20% Medical Employee + Child 08/01/2023 07/31/2024 50.00 Demographics Member Details After clicking Update Member, a popup window appears. Select Life Event to make edits and What would you like to do? then click Next.

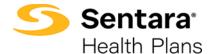

Select the applicable **Life Event** from the dropdown menu, provide the **Date of the Event**.

Note: **Life Events** can add and remove coverage for the member or their dependents, depending on the event selected.

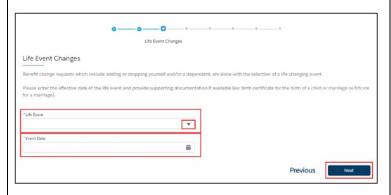

Once you choose the **Life Event** and the **Date of the Event**, the **Effective Date** auto-populates. Click **Next**.

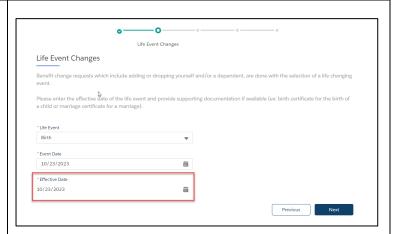

Review member information and make edits as needed. Editable member information is featured in white blocks on the screen.

Note: To make changes to the grayedout blocks, please send an email request to e3 inquiries@sentara.com.

Once you have completed your edits, click **Next**.

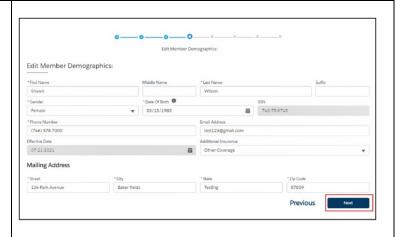

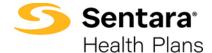

Review and update any relevant dependent information and click **Next**. Then, select the plan by clicking **Add to Cart**.

Note: The only difference with this experience is that you will see the member's current plan above the other available plans.

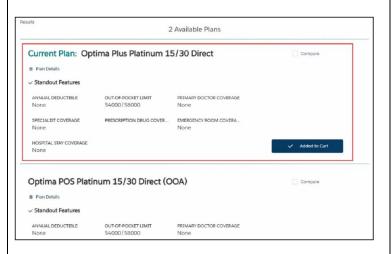

After completing the process of plan selection, review the plans. If changes are needed, click **Edit**.

If the information and selections are correct, click **Enroll**.

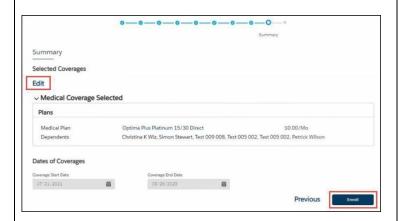

If details have been updated successfully, a confirmation screen will appear. Click **Finish**.

You then return back to the **Member Demographic** page.

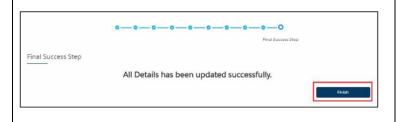